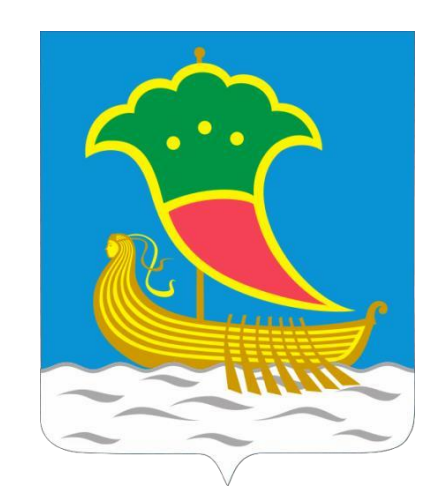

## Актуализация схемы теплоснабжения г. Набережные Челны на 2021 год на период до 2035 года

# Обосновывающие материалы

## **Глава 3.** Электронная модель системы теплоснабжения Приложение 3.2 «Руководство оператора»

# **1802Р-ОМ.03.002-А2021**

# **Том 7.**

Разработчик: ООО «ИНЖЕНЕРНЫЙ ЦЕНТР ЭНЕРГОТЕХАУДИТ»

Генеральный директор: Поленов А.Л.

г. Набережные Челны 2020

## **Оглавление**

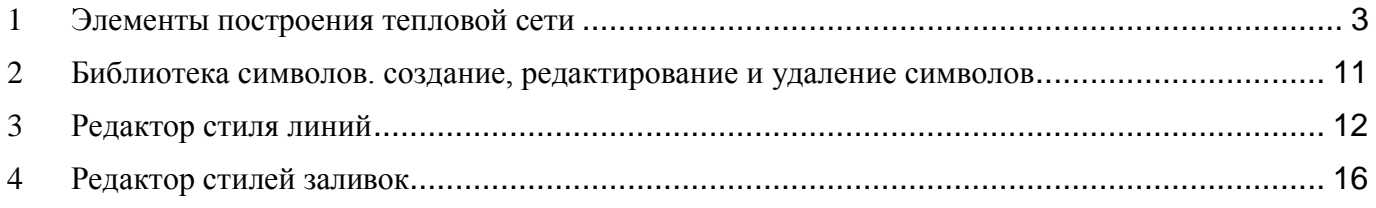

### <span id="page-2-0"></span>**1 Элементы построения тепловой сети**

Математическая модель сети для проведения теплогидравлических расчетов представляет собой граф, где дугами, соединяющими узлы, являются участки трубопроводов. Несмотря на то, что на участке может быть и подающий и обратный трубопровод, пользователь изображает участок сети в одну линию. Это внешнее представление сети.

Перед началом расчета внешнее представление сети, в зависимости от типов и режимов элементов, составляющих сеть, преобразуется (кодируется) во внутреннее представление, по которому и проводится расчет.

Вот пример простой сети из одного источника, тепловой камеры и двух потребителей во внешнем и внутреннем представлениях:

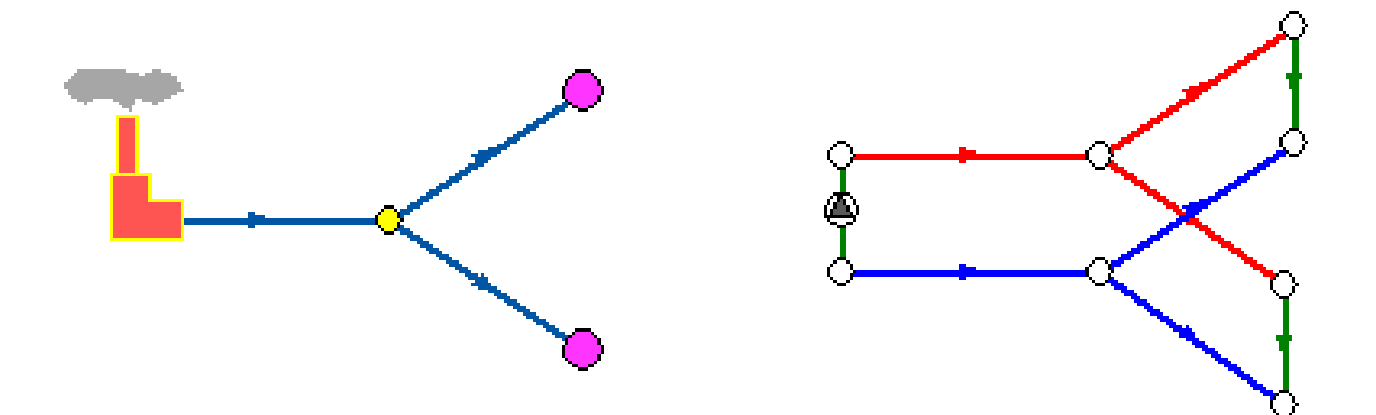

На расчетной схеме красным цветом условно обозначены участки подающего трубопровода, синим - обратного, зеленым - участки соединяющие подающий и обратный трубопроводы. Источник изображен участком со стрелкой в кружке. Так будем изображать участки на которых действует устройство, повышающее давление (например, насос).

Подробное описание всех исходных данных каждого элемента сети приведено в методике теплогидравлических расчетов. Здесь мы просто коротко опишем что из себя те «кубики», из которых можно составить тепловую сеть любого размера и сложности:

- [участки;](http://www.politerm.com.ru/zuluthermo/elements.htm%23%D0%A3%D1%87%D0%B0%D1%81%D1%82%D0%BA%D0%B8)
- [простые](http://www.politerm.com.ru/zuluthermo/elements.htm%23%D0%9F%D1%80%D0%BE%D1%81%D1%82%D0%BE%D0%B9%20%D1%83%D0%B7%D0%B5%D0%BB) узлы;
- [потребители;](http://www.politerm.com.ru/zuluthermo/elements.htm%23%D0%9F%D0%BE%D1%82%D1%80%D0%B5%D0%B1%D0%B8%D1%82%D0%B5%D0%BB%D1%8C)
- [ЦТП;](http://www.politerm.com.ru/zuluthermo/elements.htm%23%D0%A6%D0%B5%D0%BD%D1%82%D1%80%D0%B0%D0%BB%D1%8C%D0%BD%D1%8B%D0%B9%20%D1%82%D0%B5%D0%BF%D0%BB%D0%BE%D0%B2%D0%BE%D0%B9%20%D0%BF%D1%83%D0%BD%D0%BA%D1%82%20(%D0%A6%D0%A2%D0%9F))
- [источник;](http://www.politerm.com.ru/zuluthermo/elements.htm%23%D0%98%D1%81%D1%82%D0%BE%D1%87%D0%BD%D0%B8%D0%BA)
- [перемычки;](http://www.politerm.com.ru/zuluthermo/elements.htm%23%D0%9F%D0%B5%D1%80%D0%B5%D0%BC%D1%8B%D1%87%D0%BA%D0%B0)
- [насосные](http://www.politerm.com.ru/zuluthermo/elements.htm%23%D0%9D%D0%B0%D1%81%D0%BE%D1%81%D0%BD%D0%B0%D1%8F%20%D1%81%D1%82%D0%B0%D0%BD%D1%86%D0%B8%D1%8F) станции;
- [дроссельная шайба;](http://www.politerm.com.ru/zuluthermo/elements.htm%23%D0%9D%D0%B0%D1%81%D0%BE%D1%81%D0%BD%D0%B0%D1%8F%20%D1%81%D1%82%D0%B0%D0%BD%D1%86%D0%B8%D1%8F)
- [регулятор давления;](http://www.politerm.com.ru/zuluthermo/elements.htm%23%D0%A0%D0%B5%D0%B3%D1%83%D0%BB%D1%8F%D1%82%D0%BE%D1%80%20%D0%B4%D0%B0%D0%B2%D0%BB%D0%B5%D0%BD%D0%B8%D1%8F)
- [регулятор напора;](http://www.politerm.com.ru/zuluthermo/elements.htm%23%D0%A0%D0%B5%D0%B3%D1%83%D0%BB%D1%8F%D1%82%D0%BE%D1%80%20%D1%80%D0%B0%D1%81%D0%BF%D0%BE%D0%BB%D0%B0%D0%B3%D0%B0%D0%B5%D0%BC%D0%BE%D0%B3%D0%BE%20%D0%BD%D0%B0%D0%BF%D0%BE%D1%80%D0%B0)

– [регулятор](http://www.politerm.com.ru/zuluthermo/elements.htm%23%D0%A0%D0%B5%D0%B3%D1%83%D0%BB%D1%8F%D1%82%D0%BE%D1%80%20%D1%80%D0%B0%D1%81%D1%85%D0%BE%D0%B4%D0%B0) расхода.

#### **Участки**

Участок изображается одной линией, но может означать несколько состояний, задаваемых разными режимами.

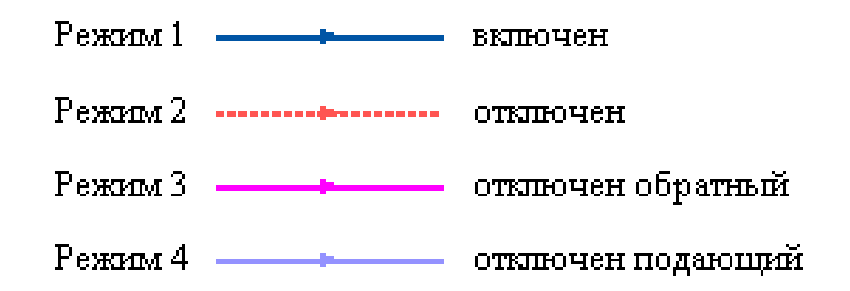

На рисунке изображена цепочка из участков разных режимов в однолинейном изображении и соответствующая ей внутренняя кодировка.

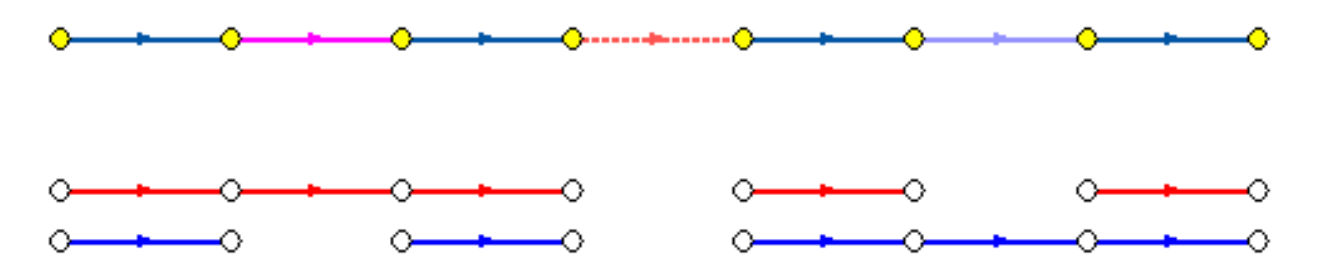

Из рисунка видно, что цепочка участков во внутреннем представлении дважды разорвана по подающему и по обратному трубопроводам.

Сопротивление подающего и обратного трубопровода каждого участка зависит от длины участка, диаметра, зарастания, шероховатости, суммы коэффициентов местных сопротивлений трубопровода. Падение давления на участке пропорционально сопротивлению и квадрату расхода.

#### **Что означают стрелки на участках**

Куда потечет вода, в общем случае можно узнать только определив потокораспределение в результате гидравлического расчета. Стрелка при изображении участка формально указывает направление от начала к концу участка, заданное при его вводе (при рисовании). С точки зрения результатов расчета, если значение расхода на участке положительно, то вода в этом участке течет по стрелке, если значение расхода на участке отрицательно, то вода течет против стрелки.

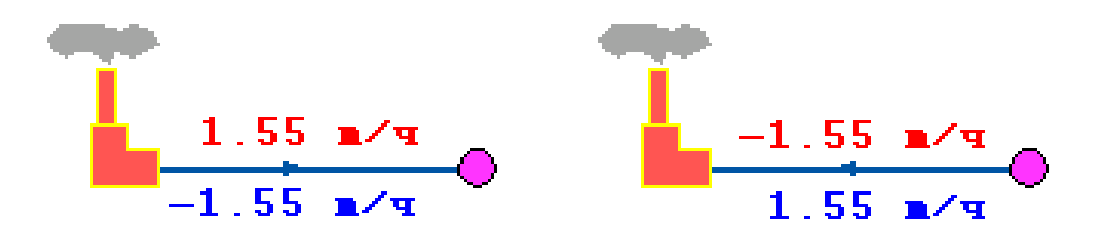

На рисунке изображены две одинаковые схемы. В первой участок вводился слева направо, во второй - справа налево. На участках подписаны полученные при расчете расходы по подающим

и обратным трубопроводам. Соответствующие значения расходов на обоих схемах отличаются только знаком, так как отличаются направления ввода участков, но и в первом и во втором случаях вода течет от источника к потребителю по подающему трубопроводу и от потребителя к источнику по обратному.

#### **Простой узел**

Простым узлом в модели считается любой узел, чьи свойства специально не оговорены. Простой узел служит только для соединения участков. Такими узлами для модели являются тепловые камеры, ответвления, смены диаметров, смена типа прокладки или типа изоляции и т.д.

Во внутренней кодировке такие узлы превращаются в два узла, один в подающем трубопроводе, другой в обратном. В каждом узле можно задать слив воды из подающего и/или из обратного трубопроводов.

#### **Потребитель**

Потребитель тепловой энергии характеризуется расчетными нагрузками на систему отопления, систему вентиляции и систему горячего водоснабжения и расчетными температурами на входе, выходе потребителя, и расчетной температурой внутреннего воздуха.

В однолинейном представлении потребитель - это узловой элемент, который может быть связан только с одним участком.

Внутренняя кодировка потребителя существенно зависит от его схемы присоединения к тепловой сети. Схемы могут быть элеваторные, с насосным смешением, с независимым присоединением, с открытым или закрытым отбором воды на ГВС, с регуляторами температуры, отопления, расхода и т.д. На данный момент в распоряжении пользователя 28 схем [присоединения](http://www.politerm.com.ru/zuluthermo/scheme.htm) [потребителей.](http://www.politerm.com.ru/zuluthermo/scheme.htm)

Если в здании несколько узлов ввода, то объектом «потребитель» можно описать каждый ввод. В тоже время как один потребитель можно описать целый квартал или завод, задав для такого потребителя обобщенные тепловые нагрузки:

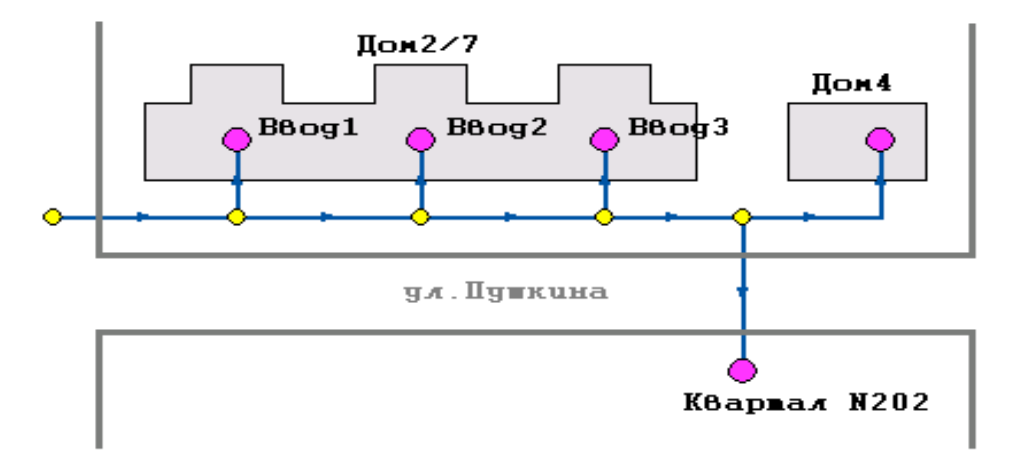

#### **Центральный тепловой пункт (ЦТП)**

ЦТП - это узел дополнительного регулирования и распределения тепловой энергии.

Наличие такого узла подразумевает, что за ним находится тупиковая сеть, с индивидуальными потребителями. В ЦТП может входить только один участок и только один участок может выходить. Причем входящий участок идет со стороны магистрали, а выходящий участок ведет к конечным потребителям.

Внутренняя кодировка ЦТП зависит от его схемы присоединения к тепловой сети. Это может быть групповой элеватор, групповой насос смешения, независимое подключение группы потребителей, бойлеры на ГВС и т.д.

На данный момент в распоряжении пользователя 16 схем [присоединения ЦТП.](http://www.politerm.com.ru/zuluthermo/scheme_ctp.htm)

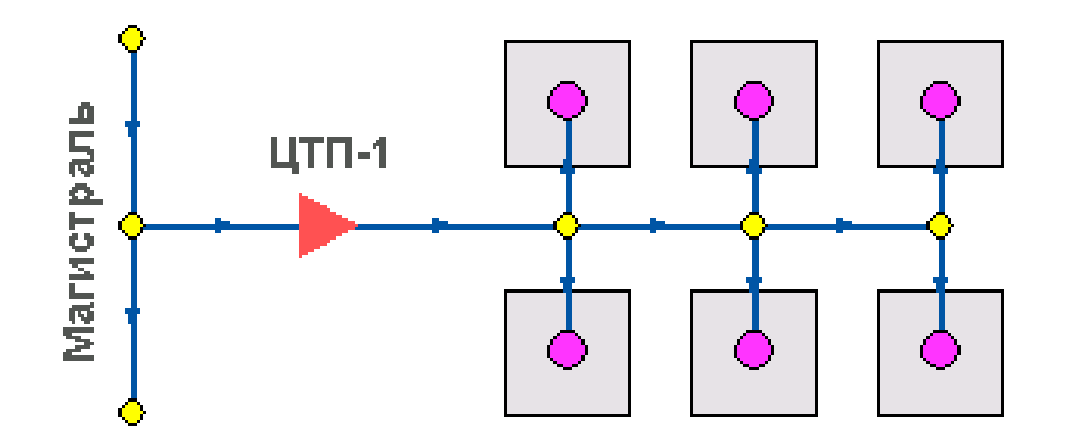

#### **Источник**

Если в сети один источник, то он поддерживает заданное давление в обратном трубопроводе на входе в источник, заданный располагаемый напор на выходе из источника и заданную температуру теплоносителя.

Разница между суммарным расходом в подающих трубопроводах и суммарным расходом в обратных трубопроводах на источнике определяет величину подпитки. Она же равна сумме всех утечек теплоносителя из сети (заданные отборы из узлов, утечки, расход на открытую систему ГВС).

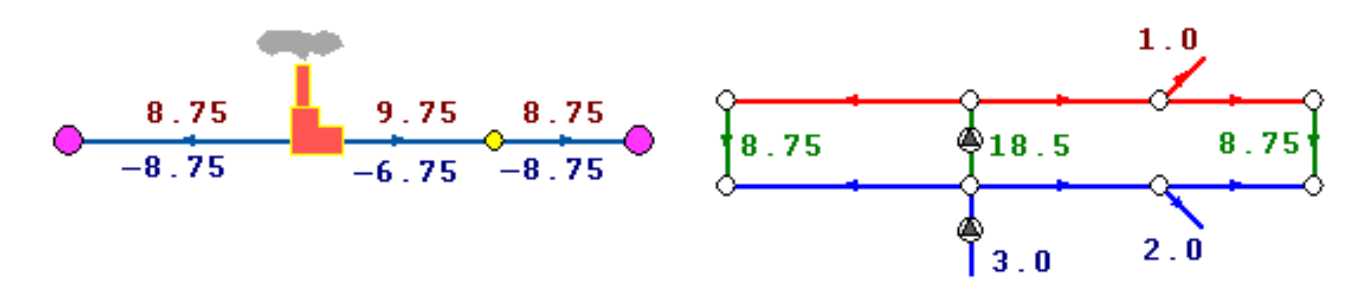

Если на одну сеть работает несколько источников, то в общем случае только на одном из источников с подпиткой можно одновременно поддерживать и давление в обратном трубопроводе и располагаемый напор на выходе. У остальных источников с подпиткой можно поддерживать только давление в обратном трубопроводе.

При работе нескольких источников на одну сеть некоторые источники могут не иметь

подпитки. На таких источниках давление в обратном трубопроводе не фиксируется и поддерживаться может только располагаемый напор.

Следует отметить, что при работе нескольких источников не при любых исходных данных может существовать решение. Один источник может задавить другой, заданные давления и напоры могут оказаться недостижимы. Это зависит от величины подпитки, от конфигурации сети, от сопротивлений трубопроводов и т.д. В каждом конкретном случае это может показать только расчет.

#### **Перемычка**

Перемычка позволяет смоделировать участок, соединяющий подающий и обратный трубопроводы. В этот узел может входить и/или выходить любое количество участков.

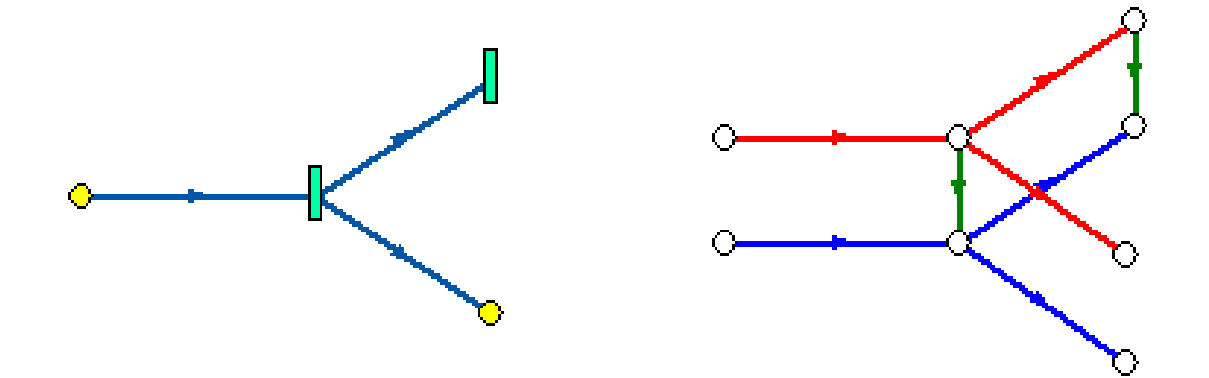

Так как перемычка в однолинейном изображении представлена узлом, то для моделирования соединения между подающим трубопроводом одного участка и обратным трубопроводом другого участка одного элемента «перемычка» недостаточно. Понадобятся еще два участка: один только подающий, другой - только обратный.

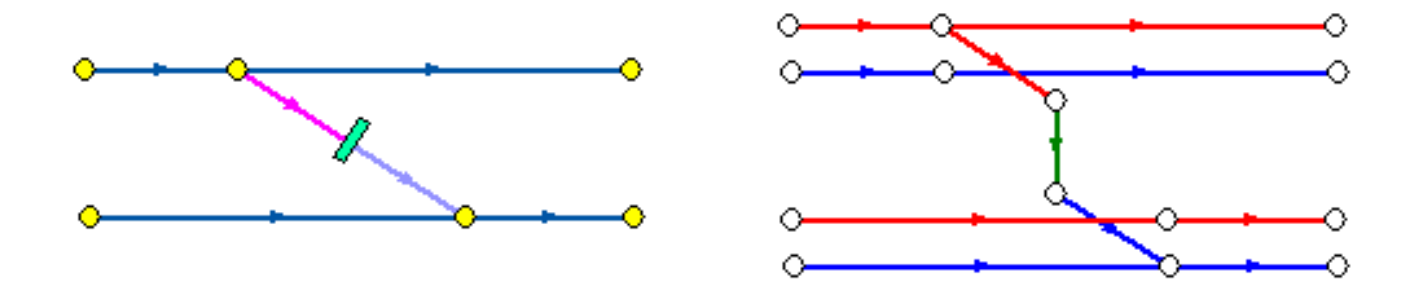

В текущей версии расчетов сопротивление перемычки задается теми же параметрами, что и сопротивление обычного участка.

#### **Насосная станция**

Хотя насосная станция в однолинейном изображении представляется одним узлом, в зависимости от табличных параметров этого узла насос может быть установлен на подающем или обратном трубопроводе, либо на обоих трубопроводах одновременно. Для задания направления действия насоса в этот узел только один участок обязательно должен входить и только один

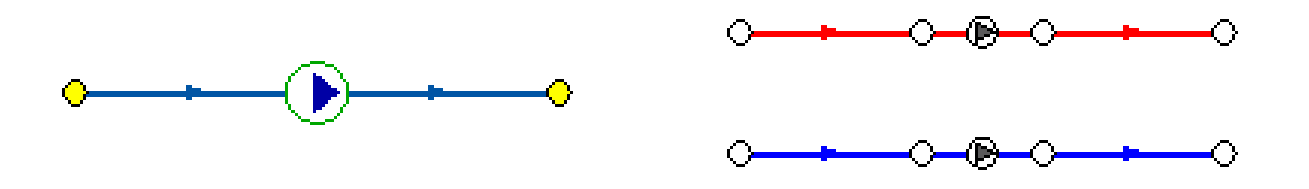

Насос можно моделировать двумя способами: либо как идеальное устройство которое изменяет давление в трубопроводе на заданную величину, либо как устройство, работающее с учетом реальной напорно-расходной характеристики конкретного насоса.

В первом случае просто задается значение напора насоса на подающем и/или обратном трубопроводе. Если значение напора на одном из трубопроводов равно нулю, то насос на этом трубопроводе отсутствует. Если значение напора отрицательно, то это означает, что насос работает навстречу входящему в него участку.

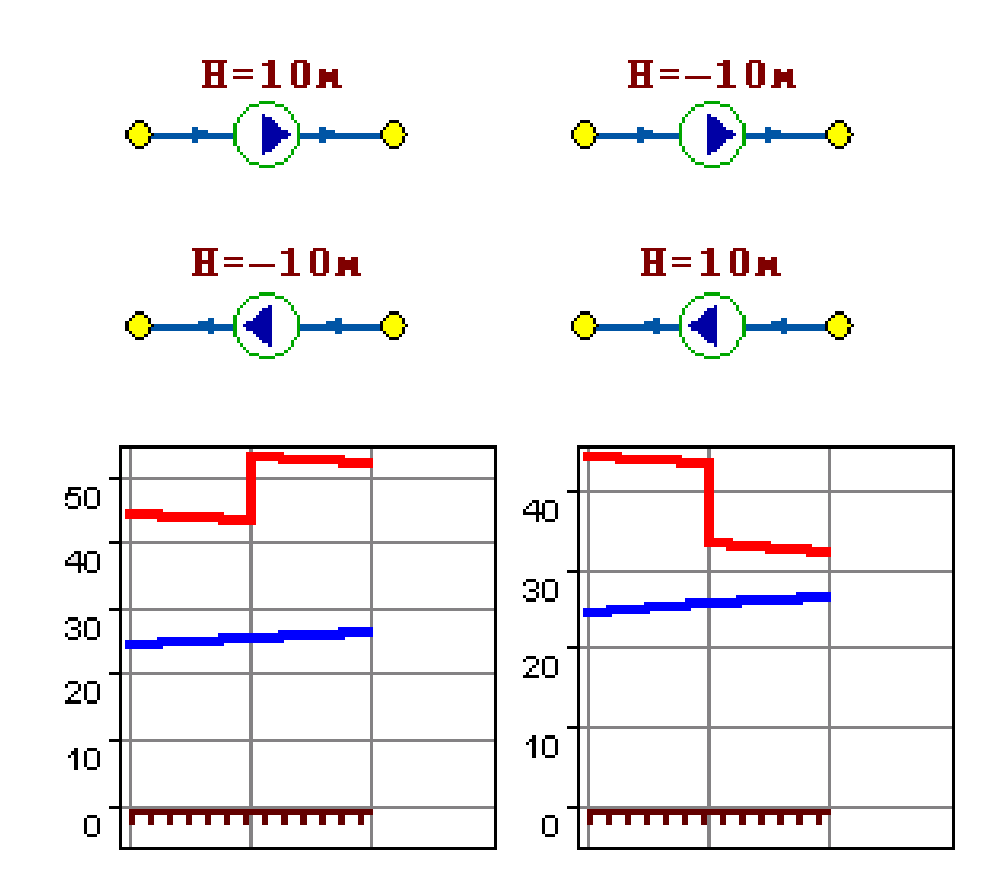

На рисунке видно, как различные направления участков, входящих и выходящих из насоса в сочетании с разными знаками напора на насосе влияют на результат расчета, отображенный на пьезометрических графиках.

Когда задается только значение напора на насосе, оно остается неизменным не зависимо от проходящего через насос расхода.

Если моделировать работу насоса с учетом его QH характеристики, то следует задать

расходы и напоры на границах рабочей зоны насоса.

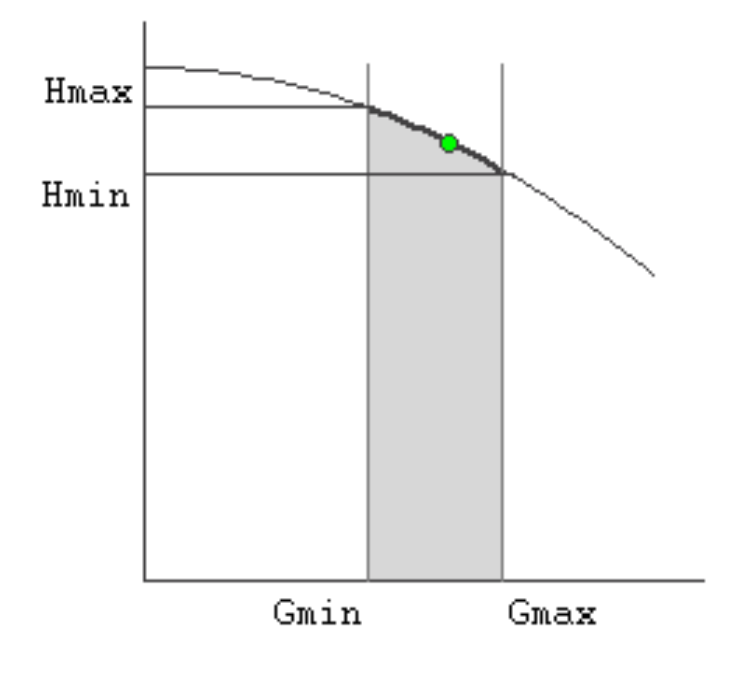

По заданным двум точкам определяется парабола с максимумом на оси давлений, по которой расчет и будет определять напор насоса в зависимости от расхода. Следует отметить, что характеристика, задаваемая таким образом может отличаться от реальной характеристики насоса, но в пределах рабочей области обе характеристики практически совпадают.

Для описания нескольких параллельно работающих насосов достаточно задать их количество и результирующая характеристика будет определена при расчете автоматически.

Так как напоры на границах рабочей области насоса берутся из справочника и всегда положительны, то направление действия такого насоса будет определятся только направлением входящего в узел участка.

#### **Дросселирующие узлы**

Дросселирующие устройства в однолинейном представлении являются узлами, но во внутренней кодировке – это дополнительные участки с постоянным или переменным сопротивлением. В дросселирующий узел обязательно должен входить только один участок, и только один участок из узла должен выходить.

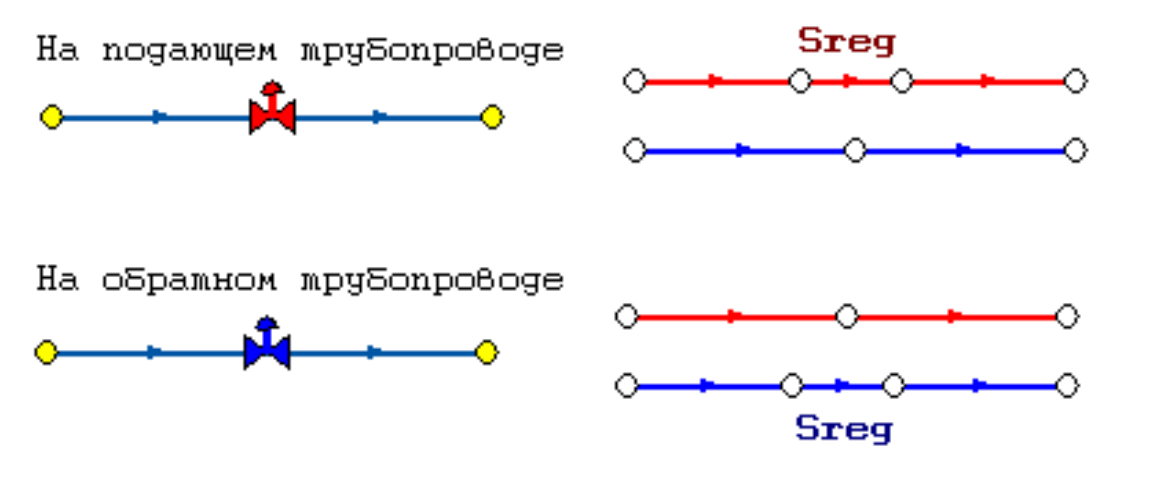

#### **Дроссельная шайба**

С точки зрения модели дроссельная шайба это фиксированное сопротивление, определяемое диаметром шайбы, которое можно устанавливать как на подающем так и на обратном трубопроводе.

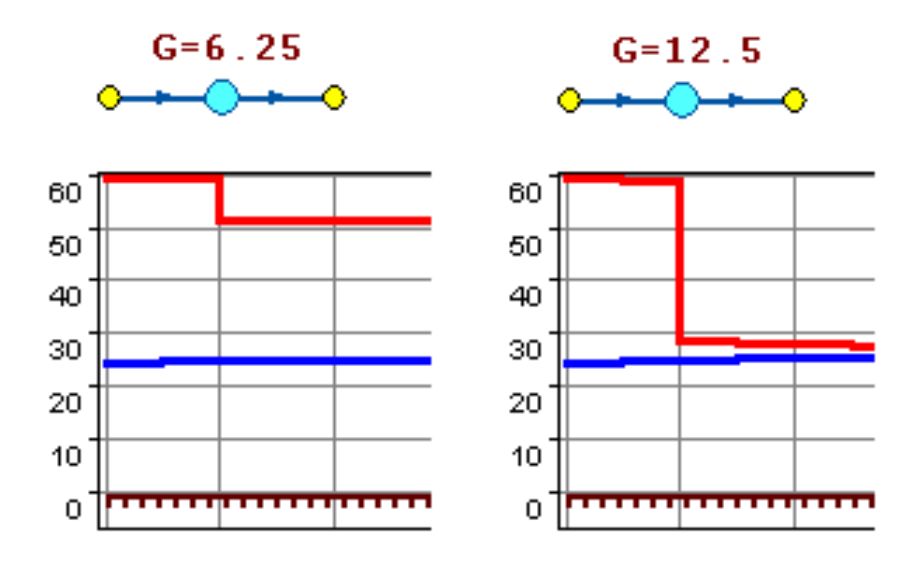

Так как это нерегулируемое сопротивление, то величина гасимого шайбой напора зависит от квадрата проходящего через шайбу расхода.

На рисунке видно, как меняются потери на шайбе, установленной на подающем трубопроводе, при увеличении расхода через нее в два раза.

#### **Регулятор давления**

Регулятор давления - это устройство с переменным сопротивлением, которое позволяет поддерживать заданное давление в трубопроводе в определенном диапазоне изменения расхода. Регулятор давления может устанавливаться как на подающем так и на обратном трубопроводе.

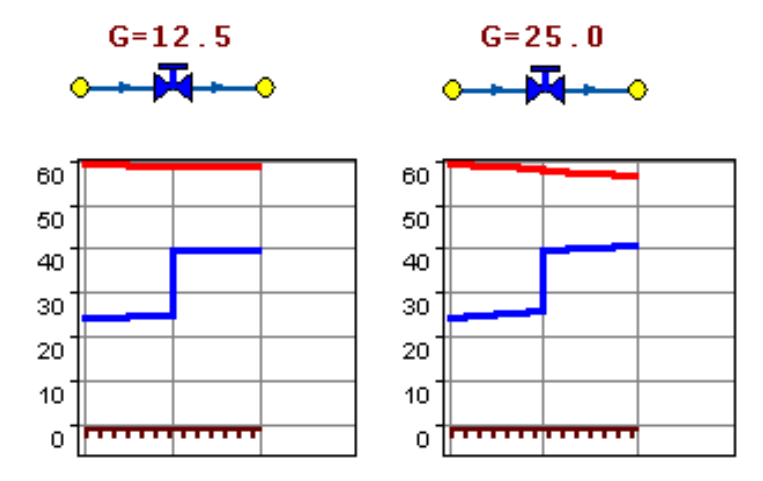

На рисунке показано, что при увеличение в два раза расхода через регулятор, установленный в обратном трубопроводе, давление в регулируемом узле остается постоянным.

Величина сопротивления регулятора может изменяться в пределах от бесконечности до сопротивления полностью открытого регулятора. Если условия работы сети заставляют регулятор полностью открыться, то он начинает работать как нерегулируемый дросселирующий узел.

#### **Регулятор располагаемого напора**

Работа регулятора располагаемого напора аналогична работе регулятора давления только в этом случае регулятор старается держать постоянной заданную величину располагаемого напора.

#### **Регулятор расхода**

Регулятор расхода - это узел с переменным сопротивлением, которое позволяет поддерживать постоянным заданное значение проходящего через регулятор расхода. Регулятор можно устанавливать как на подающем так и на обратном трубопроводе. К работе регулятора расхода можно отнести все сказанное про регуляторы давления.

### <span id="page-10-0"></span>**2 Библиотека символов. создание, редактирование и удаление символов**

В библиотеке символов слоя содержатся все символы, которые могут использоваться в данном слое. Для перехода к библиотеке символов выберите пункт **Символы** дерева структуры слоя в окне **Структура слоя**. В правой части окна откроется область управления библиотекой. В верхней части области библиотеки располагается панель инструментов с кнопками для выполнения основных действий над символами.

При создании пустого слоя, библиотека символов также создается пустой. При создании слоя инженерной сети (тепловой, водопроводной, газовой, паровой) библиотека символов создается с символами для типов и режимов сети.

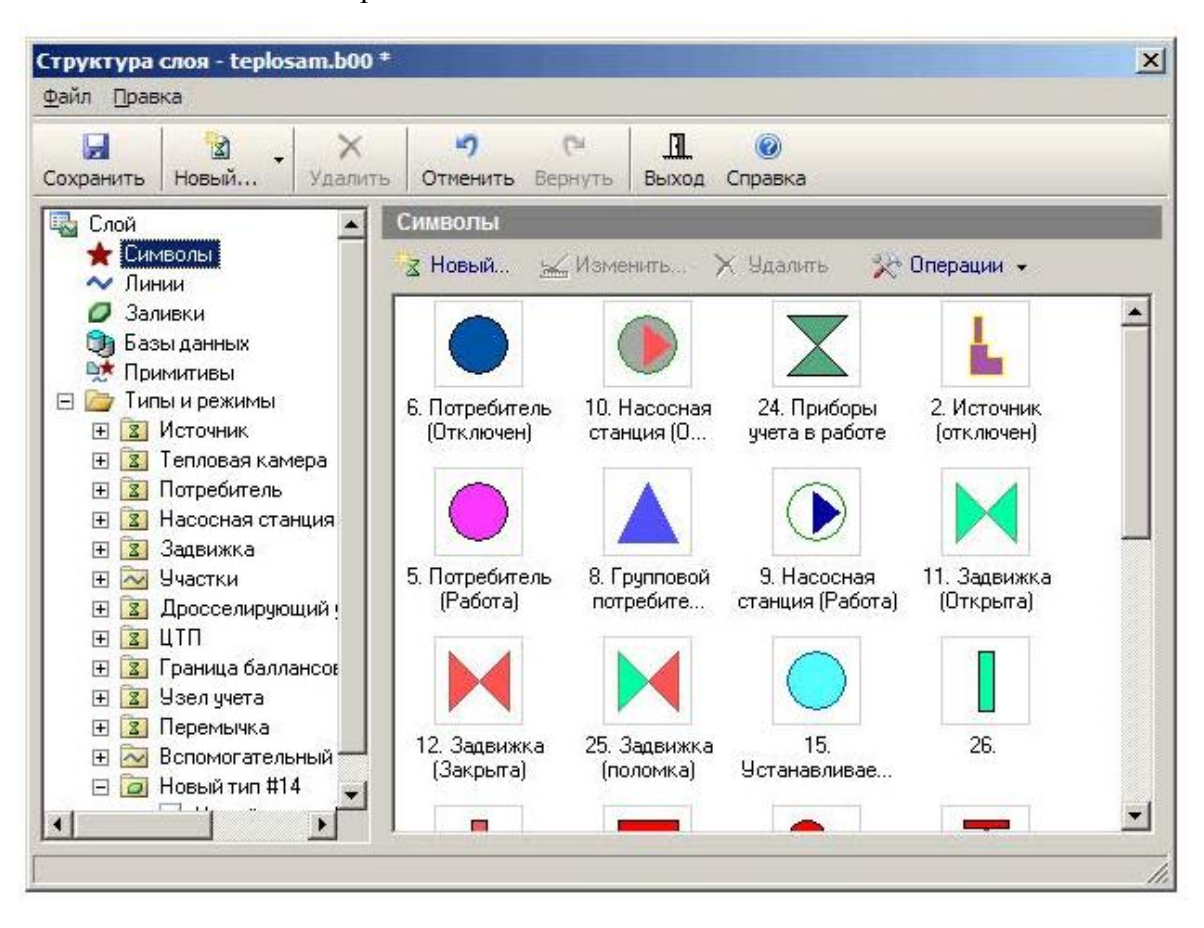

С символами в библиотеке доступны следующие основные действия:

– **Создание нового символа библиотеки символов**. Для создания символа нажмите кнопку **Иовый** в панели инструментов библиотеки и задайте параметры добавляемого символа в открывшем[ся редакторе](http://politerm.com.ru/zuludoc/structure_editorsymbols.htm) символов;

– **Редактирование символа библиотеки символов**. Для редактирования символа выберите его в библиотеке щелчком левой кнопки мыши, нажмите кнопку **Изменить** панели инструментов библиотеки и измените настройки символа в открывшемся [редакторе](http://politerm.com.ru/zuludoc/structure_editorsymbols.htm) [символов;](http://politerm.com.ru/zuludoc/structure_editorsymbols.htm)

– **Удаление символа из библиотеки**. Для удаления символа выберите его в библиотеке щелчком левой кнопки мыши и нажмите кнопку **Удалить** панели инструментов библиотеки.

### <span id="page-11-0"></span>**3 Редактор стиля линий**

Создание стиля линии сводится к заданию элементов из которых формируется рисунок линии. Количество элементов в стиле не ограничено. При отображении элементы стиля накладываются друг на друга.

После вызова редактора для нового стиля на экране появится диалог, представленный ниже:

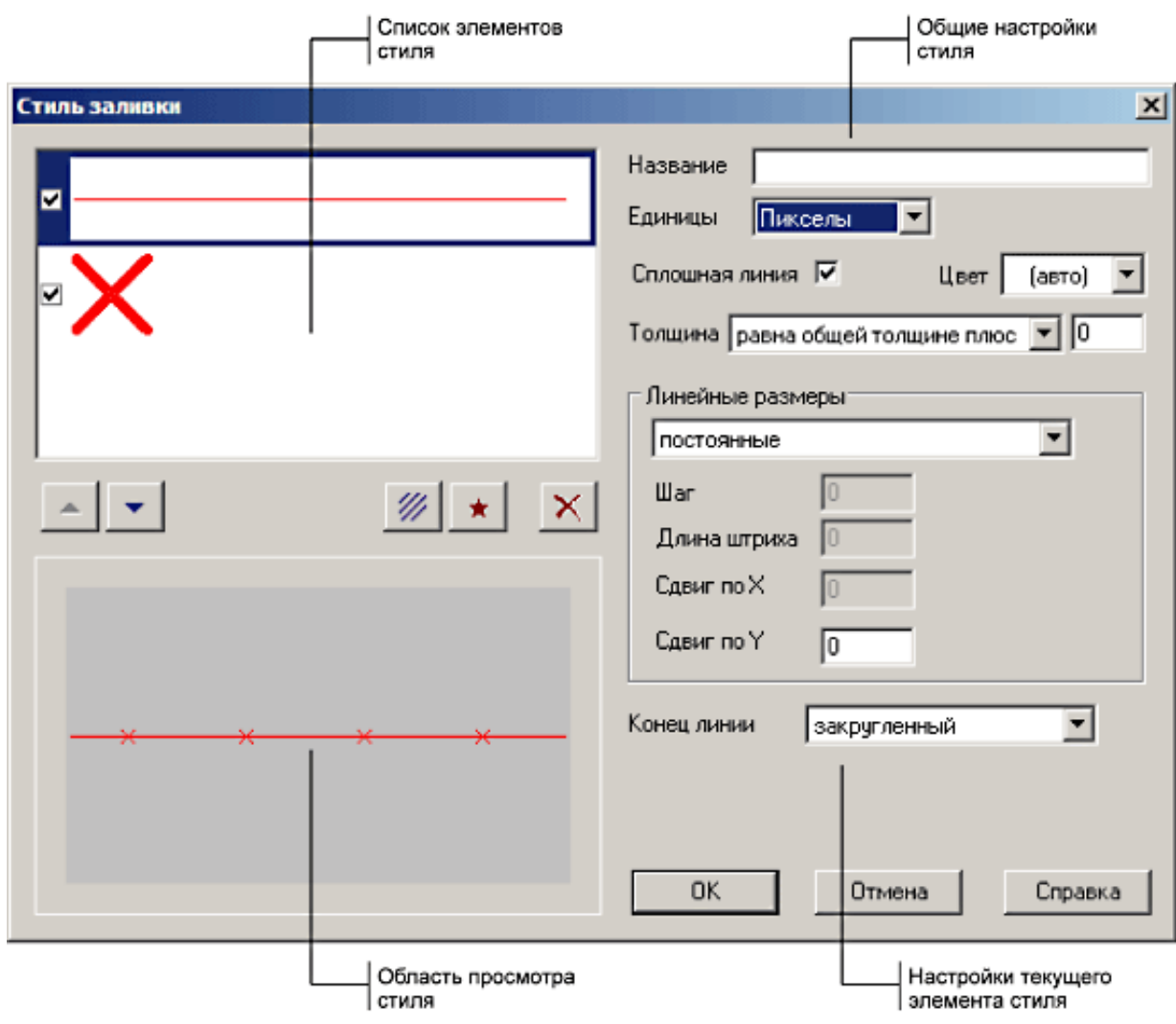

Диалог редактора состоит из следующих основных частей:

– Область общих настроек стиля. В этой области собраны следующие параметры стиля:

o В поле **Название**, при необходимости, задается название стиля линии. Название для стиля необязательно. Если названия нет, для именования стиля используется его номер;

o В поле **Единицы** задаются единицы измерения для геометрических параметров стиля линии (пикселы или миллиметры). Все линейные размеры, шаги, сдвиги, толщины могут принимать не только целые, но и дробные значения. На экране дробные размеры округляются до экранных пикселей, но при печати все размеры воспроизводятся точно.

– Список элементов стиля. В списке отображаются все элементы, используемые в данном стиле линии;

– Область настроек текущего элемента. Набор полей настроек в списке зависит от типа выбранного элемента в списке – линейного, или символьного.

– Область просмотра стиля. Предварительный просмотр линии с редактируемым стилем.

#### **Список элементов стиля**

Элементы выводятся в списке в том же порядке, в каком они отображаются: сначала рисуется верхний элемент, затем, поверх него второй сверху, и т.д.

Слева от каждого элемента списка располагается флажок, элемент отображается в стиле, только когда этот флажок установлен.

Для выбора элемента списка достаточно щелкнуть по нему левой кнопкой мыши.

Под списком располагаются кнопки управления:

 $\overline{\phantom{a}}$  – сдвиг выбранного элемента вверх по списку;

 $\overline{\phantom{a}}$  – сдвиг выбранного элемента вниз;

– – Добавление нового линейного элемента стиля в нижнюю строку списка (см. [Задание](http://politerm.com.ru/zuludoc/structure__linesstyle_editor.htm%23shtrih) [линейныхэлементов\)](http://politerm.com.ru/zuludoc/structure__linesstyle_editor.htm%23shtrih);

– – Добавление нового символьного элемента стиля в нижнюю строку списка (см.Задание [символьных](http://politerm.com.ru/zuludoc/structure__linesstyle_editor.htm%23simv) элементов);

 $\times$  – Удаление выбранного элемента из списка

#### Задание **линейных элементов**

Для задания нового линейного элемента стиля, нажмите кнопку // под списком элементов, для редактирования существующего линейного элемента выберите его в списке.

Параметры выбранного линейного элемента задаются в полях правой части диалога стиля:

– **Сплошная линия**. Флажок задает тип линии элемента. Когда он установлен линия рисуется сплошной, когда снят – прерывистой. Для прерывистых линий задаются дополнительные параметры: шаг, длина штриха, сдвиг штрихов вдоль линии (см. ниже);

– **Цвет**. Цвет линии. В поле либо задается конкретный цвет, в этом случае линия всегда отображается выбранным цветом, либо выбирается значение «авто», – в этом случае линия отображается цветом выбранным в диалоге «Стиль» при нанесении линий;

– **Толщина**. Толщина линии. В поле со списком выбирается способ задания толщины, а в поле ввода – толщина линии.

– Доступны следующие способы задания толщины линии:

o «постоянная». Толщина линии остается всегда постоянной и равна значению, указанному в поле ввода;

o «равна общей толщине плюс». Толщина отображаемой линии складывается из значения указанного в поле ввода + значение толщины линии указанное в диалоге «Стиль» при нанесении линий;

o «пропорциональная». Толщина линии равна произведению значения указанного в поле ввода и толщины, указанной в диалоге «Стиль» при нанесении линий.

– Линейные **размеры**. В данной группе настроек задаются параметры штрихов для прерывистой линии, и сдвиг поперек направления линии для непрерывной линии.

o В поле со списком задается способ расчета линейных размеров: «постоянные» – размеры равны указанным в соответствующих полях, и «пропорциональные» – размеры определяются как заданный размер \* значение толщины линии указанное в диалоге «Стиль» при нанесении линий;

o Шаг (только для прерывистых линий). Задает шаг штрихов линии. Например, если для шага указано значение 10 пикселей, то каждые 10 пикселей линии будет начинаться новый штрих;

o Длина штриха (только для прерывистых линий). Задает длину штрихов линии.

Если штрих выступает за начало следующего штриха (длина штриха + смещение штриха по X превышает шаг штриха), то выступающая часть штриха отбрасывается;

o Сдвиг по X (только для прерывистых линий). Смещение штриха вдоль направления линии. Смещение может иметь как положительное, так и отрицательное значение;

o Сдвиг по Y. Смещение штриха поперек направления линии. Смещение может иметь как положительное, так и отрицательное значение.

– Конец **линии**. Вид отображения концов линии – закругленный, квадратный, либо прямой.

Задание символьных элементов

Для задания нового символьного элемента стиля, нажмите кнопку **\***, для изменения вида существующего символьного элемента дважды щелкните левой кнопкой мыши по элементу в списке.

На экране появится редактор векторных изображений, показанный на рисунке

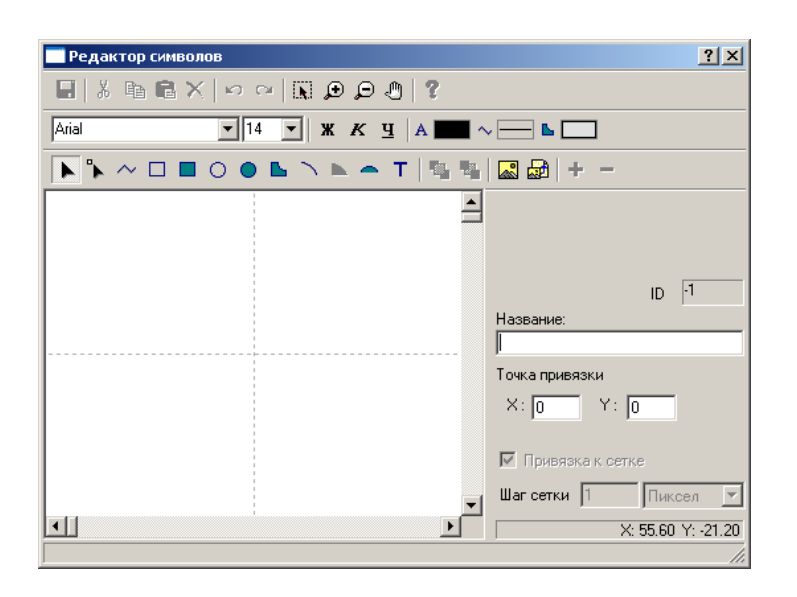

Подробно создание векторного рисунка описано в разделе [Редактор символов.](http://politerm.com.ru/zuludoc/structure_editorsymbols.htm)

По завершении создания векторного изображения в список элементов стиля добавляется символьный элемент. В правой части диалога «Стиль заливки» отображаются поля для задания параметров отображения данного символьного элемента. Для настройки параметров уже существующего символьного элемента достаточно его выбрать в списке.

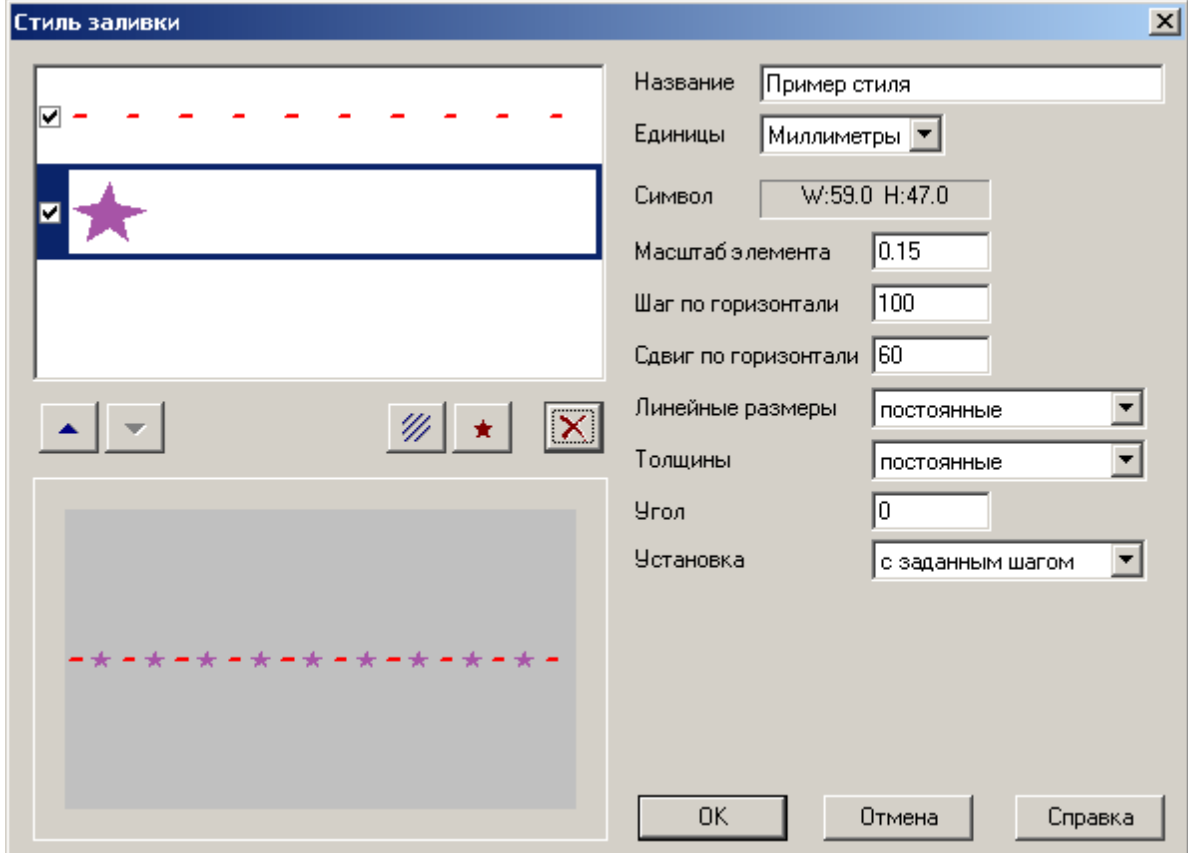

Параметры символьного элемента задаются следующими полями:

– **Символ**. Информационное поле, в котором приводится ширина и высота символа в выбранных единицах;

– **Масштаб элемента**. Коэффициент масштабирования символа, – на эту величину умножаются линейные размеры данного элемента;

– **Шаг по горизонтали**. Шаг, с которым выводится символ в линии;

– **Сдвиг по горизонтали**. Расстояние вдоль линии, на которое сдвигается изображение символа;

– **Линейные размеры**. Способ расчета размеров элемента при отображении линии:

«постоянные» – размеры равны исходным размерам объекта, и «пропорциональные» – размеры определяются как исходный размер \* значение толщины линии указанное в диалоге «Стиль» при нанесении линий;

– **Толщины**. Способ расчета толщин линий символьного элемента при отображении линии:

«постоянные» – толщины равны исходным толщинам, и «пропорциональные» – толщины определяются как исходная толщина \* значение толщины линии указанное в диалоге «Стиль» при нанесении линий;

– **Угол**. Угол поворота символа против часовой стрелки;

– **Установка**. Способ установки объекта:

– «с заданным шагом». Символ выводится с шагом указанным в поле **Шаг по горизонтали**;

– «в начале отрезка». Символ выводится только в начале отрезка, отрезком считается кусок линии от одной точки перелома до другой;

– «в начале полилинии». Символ выводится только в начале полилинии, независимо от точек перелома;

– «в конце отрезка». Символ выводится только в конце отрезка, отрезком считается кусок линии от одной точки перелома до другой;

### <span id="page-15-0"></span>**4 Редактор стилей заливок**

Создание стиля заливки сводится к заданию элементов из которых формируется заливка. Количество элементов в стиле не ограничено. При отображении элементы стиля накладываются друг на друга.

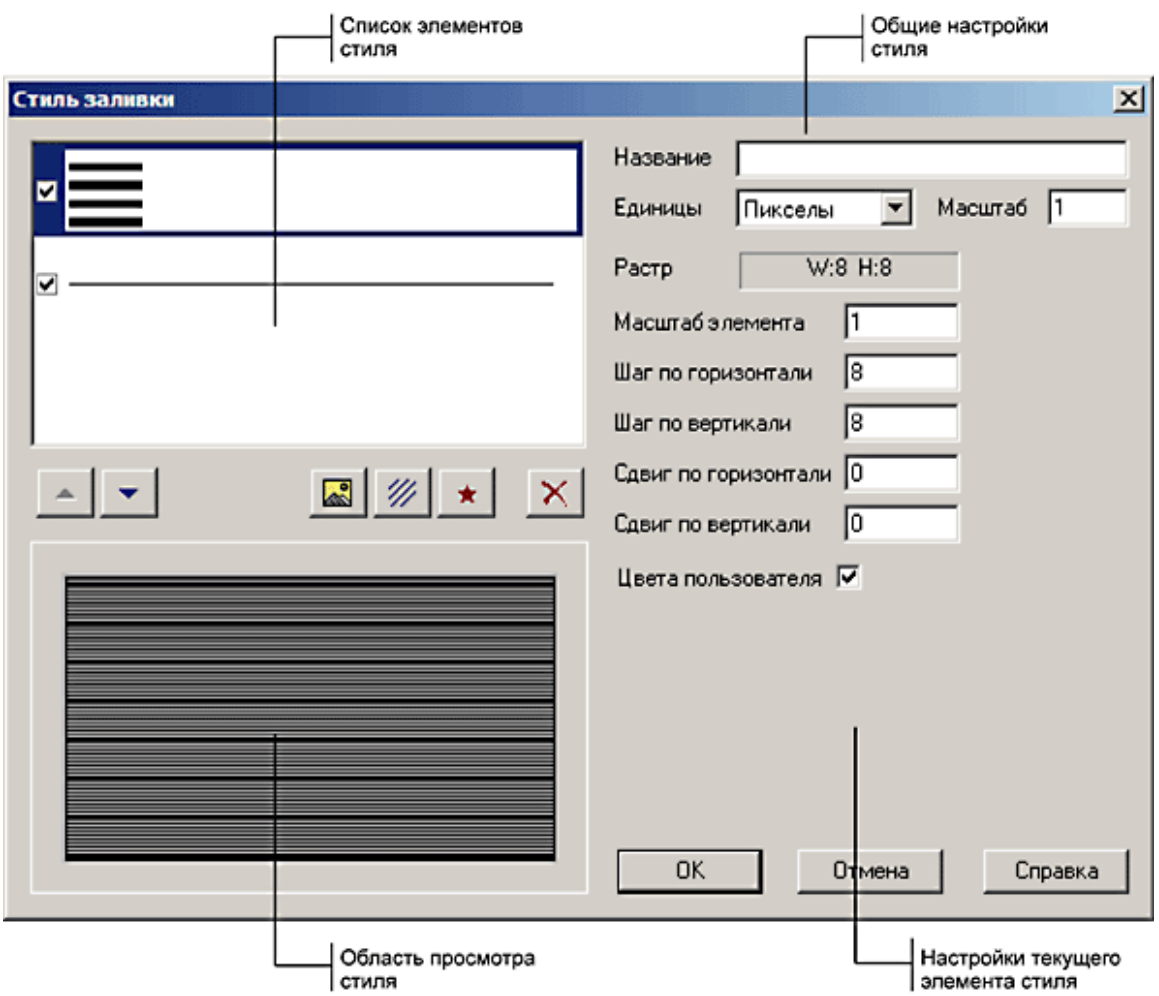

После вызова редактора для нового стиля на экране появится диалог, изображенный на рисунке. Диалог редактора состоит из следующих основных частей:

– Область общих настроек стиля. В этой области собраны следующие параметры стиля:

o В поле **Название**, при необходимости, задается название стиля. Название для стиля необязательно. Если названия нет, для именования стиля используется его номер;

o В поле **Единицы** задаются единицы измерения для геометрических параметров стиля заливки (пикселы или миллиметры). Все линейные размеры, шаги, сдвиги, толщины могут принимать не только целые, но и дробные значения. На экране дробные размеры округляются до экранных пикселей, но при печати все размеры воспроизводятся точно;

o В поле **Масштаб** задается масштабный коэффициент, на который умножаются все линейные размеры заливки при отображении. Это позволяет одновременно масштабировать все элементы заливки.

– Список элементов стиля. В списке отображаются все элементы, используемые в данном стиле линии (см. «Список элементов стиля»);

– Область настроек выбранного элемента стиля. Набор полей настроек в списке зависит от типа выбранного элемента в списке – растровой или векторной заливки, штриховки;

– Область просмотра стиля. Предварительный просмотр заливки с редактируемым стилем.

#### **Список элементов стиля**

Элементы выводятся в списке в том же порядке, в каком они отображаются: сначала

рисуется верхний элемент, затем, поверх него второй сверху, и т.д.

Слева от каждого элемента списка располагается флажок, элемент отображается в стиле, только когда этот флажок установлен.

Для выбора элемента списка достаточно щелкнуть по нему левой кнопкой мыши. Под списком располагаются кнопки управления:

- – сдвиг выбранного элемента вверх по списку;
- – сдвиг выбранного элемента вниз;
- $\mathbb{R}$  добавление нового растрового элемента заливки (см Задание [растровой](http://politerm.com.ru/zuludoc/structure__fillstyle_editor.htm%23rastr_zal) заливки);
- $\star$  Добавление нового векторного элемента заливки (см. Задание [векторной](http://politerm.com.ru/zuludoc/structure__fillstyle_editor.htm%23vekt_zal) заливки);
- <sup>1</sup>/2 Добавление новой штриховки (см. [Заданиештриховки\)](http://politerm.com.ru/zuludoc/structure__fillstyle_editor.htm%23vekt_strih);
- $\mathsf{X}$  Удаление выбранного элемента из списка.

#### **Задание растровой заливки**

Для создания нового растрового элемента заливки нажмите кнопку **.** На экране появится окно редактора растровых изображений. Для открытия редактора для уже существующего растрового элемента достаточно дважды щелкнуть по нему в списке элементов.

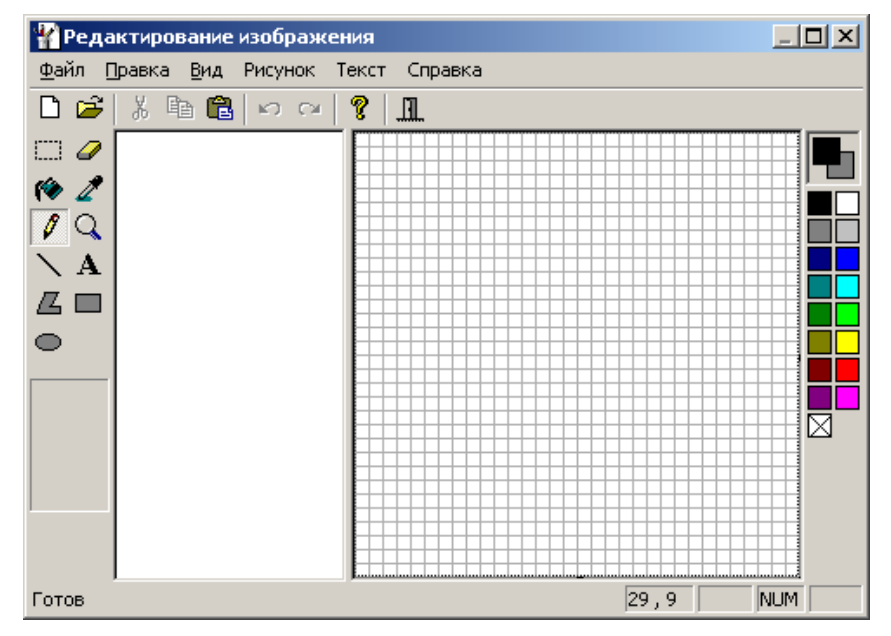

По завершении создания растрового изображения в список элементов стиля добавляется растровый элемент. В правой части диалога «Стиль заливки» отображаются поля для задания параметров отображения данного растрового элемента. Для настройки параметров уже созданного растрового элемента достаточно его выбрать в списке.

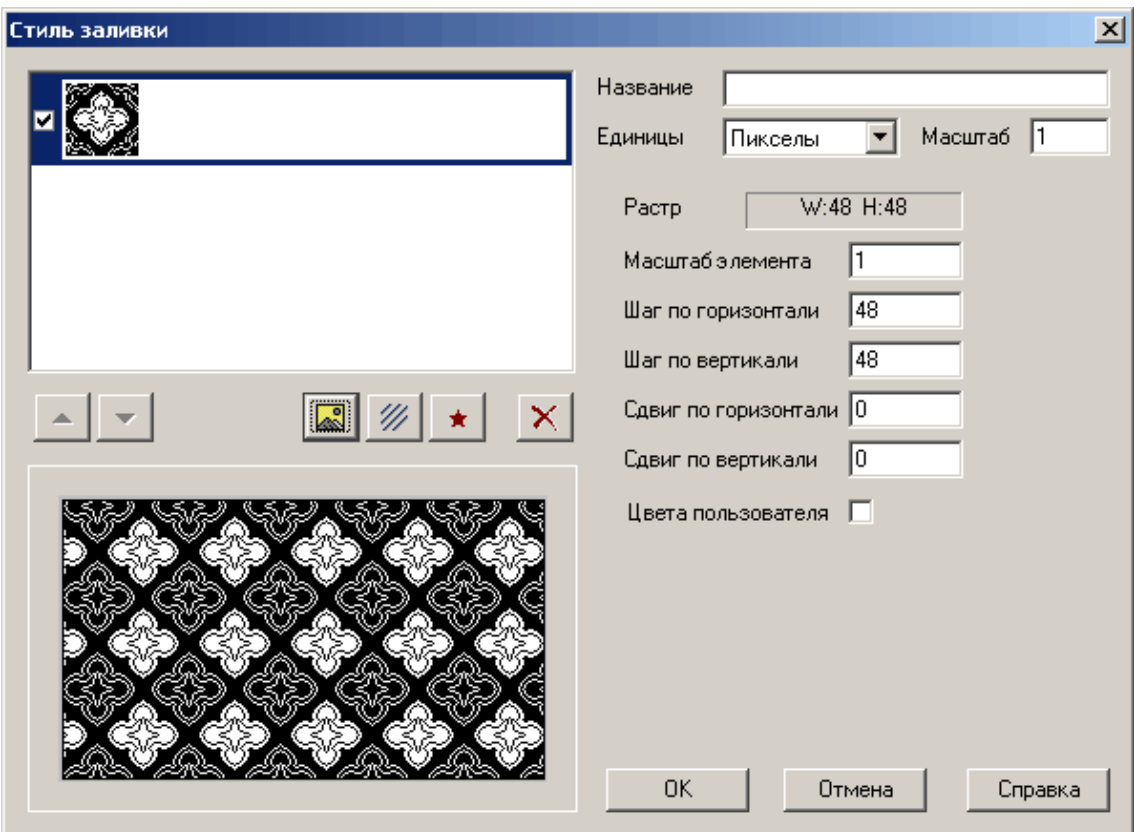

Параметры растрового элемента задаются следующими полями:

– **Растр**. Информационное поле в котором приводятся ширина и высота растра в выбранных единицах размера;

– **Масштаб**. Коэффициент на который умножаются линейные размеры выбранного элемента при отображении;

– **Шаг по горизонтали**/**Шаг по вертикали**. Шаг, с которым выводится в заливке растровый рисунок, по вертикали и горизонтали. Если шаг совпадает с размером рисунка по соответствующей оси, то соседние рисунки будет отображаться без зазоров между ними. Если шаг меньше размера рисунка, то соседние рисунки будут накладываться друг на друга;

– **Сдвиг по горизонтали**/**Сдвиг по вертикали**. Смещение начальных координат рисунков по соответствующей оси. Может быть полезен при использовании комбинированной заливки – смещение позволяет задать относительное стартовое положение для элементов заливки;

– **Цвета пользователя**. Флажок доступен только для монохромных растров состоящих из черного и белого цветов. Если флажок установлен, то при заливке полигона в качестве двух цветов используются цвет фона и цвет узора полигонального объекта.

#### **Задание векторной заливки**

Для создания нового элемента векторной заливки нажмите кнопку  $\star$ . На экране появится диалог выбора векторных изображений из библиотеки символов слоя:

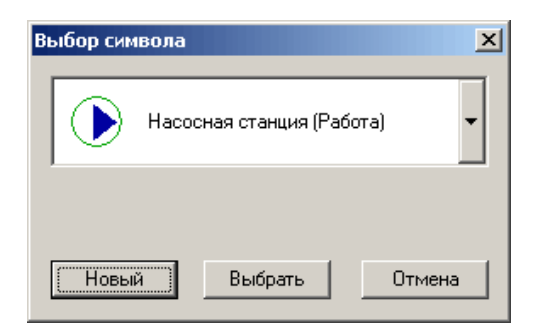

Для выбора существующего изображения выберите в выпадающем списке нужный символ и нажмите кнопку **Выбрать.**

Для создания нового векторного изображения нужно нажать кнопку **Новый**. На экране появится редактор векторных изображений:

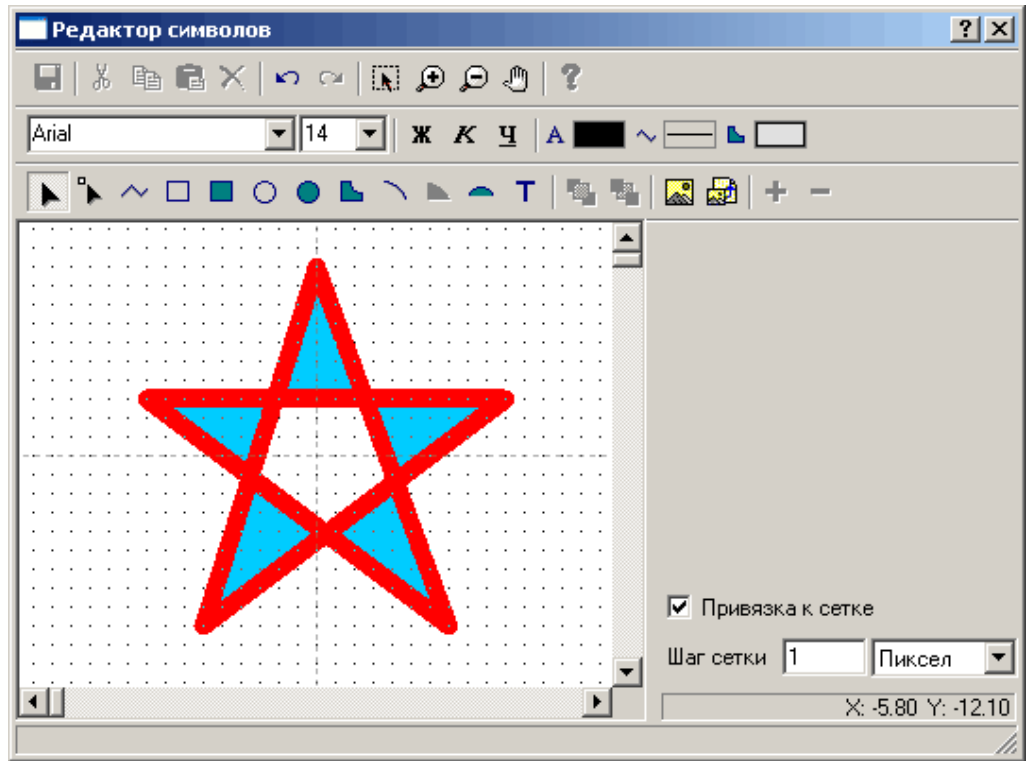

Подробно создание векторного рисунка описано в разделе [Редактор символов.](http://politerm.com.ru/zuludoc/structure_editorsymbols.htm%23editor)

Для редактирования векторного элемента уже добавленного стиль заливки достаточно дважды щелкнуть левой кнопкой мыши по его строке в списке.

По завершении создания/выбора векторного изображения в список элементов стиля добавляется векторный элемент. В правой части диалога «Стиль заливки» отображаются поля для задания параметров отображения данного векторного элемента. Для настройки параметров уже существующего символьного элемента достаточно его выбрать в списке:

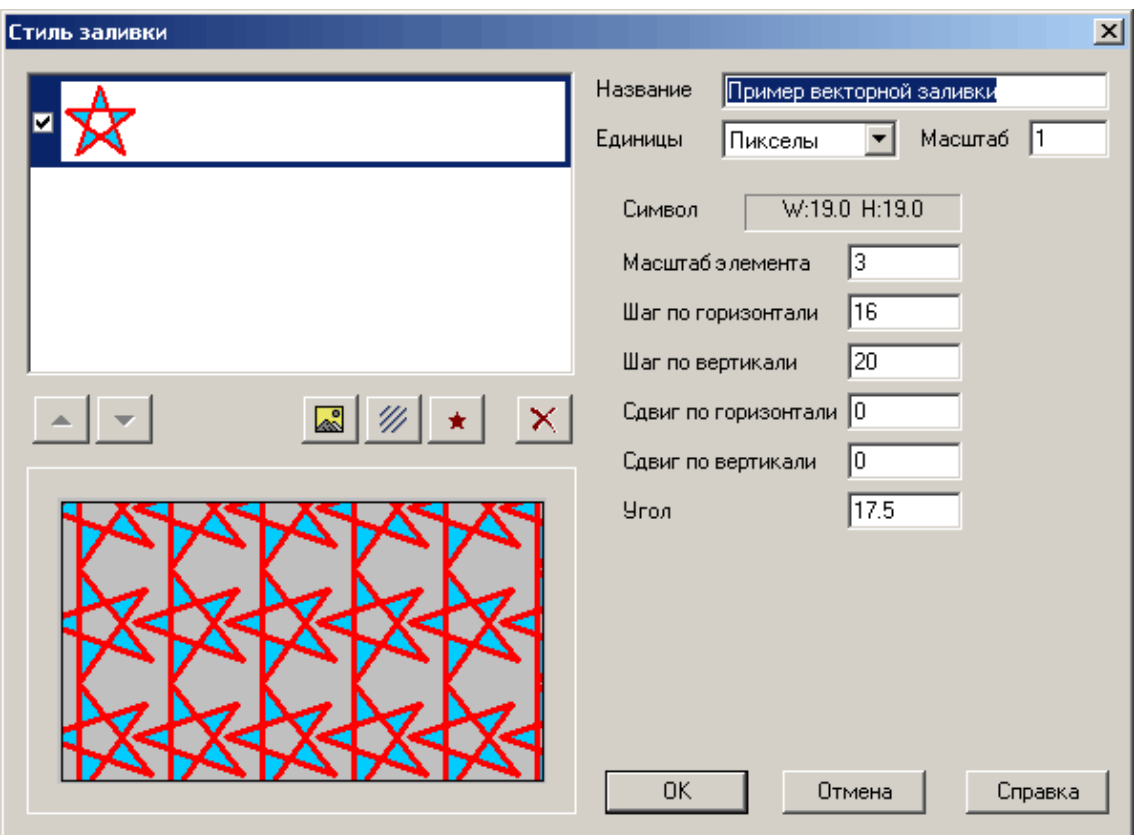

Параметры векторного элемента задаются в следующих полях:

– **Символ**. Информационное поле в котором приводятся ширина и высота векторного символа в выбранных единицах размера;

– **Масштаб элемента**. Коэффициент на который умножаются линейные размеры выбранного элемента при отображении;

– **Шаг по горизонтали**/**Шаг по вертикали**. Шаг, с которым выводится в заливке векторный символ, по вертикали и горизонтали. Если шаг меньше размера символа, то соседние символы будут накладываться друг на друга;

– **Сдвиг по горизонтали**/**Сдвиг по вертикали**. Смещение начальных координат символов по соответствующей оси. Может быть полезен при использовании комбинированной заливки – смещение позволяет задать относительное стартовое положение для элементов заливки;

– **Угол**. Угол поворота символа против часовой стрелки.

#### **Задание векторной штриховки**

Для задания нового элемента векторной штриховки нажмите кнопку $\mathscr W$ .

В список элементов добавится элемент векторной штриховки, а в правой части диалога отобразятся поля для задания параметров отображения данной векторной штриховки. Для настройки параметров уже существующей векторной штриховки достаточно ее выбрать в списке.

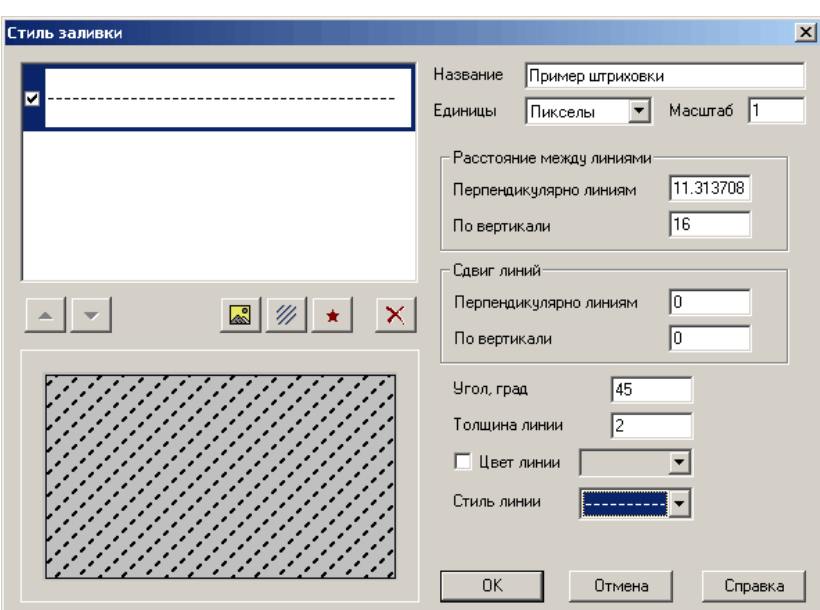

Параметры штриховки задаются в следующих полях:

– **Расстояние между линиями**. В этой группе настроек задается расстояние между линиями штриховки.

– В поле **Перпендикулярно линиям** задается расстояние между линиями перпендикулярно направлению линий.

– В поле **По вертикали** – задается расстояние по вертикали между соответствующими точками соседних линий. При угле поворота линии между 46 и 135 градусами (либо между 226 и 315 градусами) данное поле заменяется на поле **По горизонтали**, в котором задается расстояние по горизонтали между соответствующими точками соседних линий. Поля **Перпендикулярно линиям** и **По вертикали** (**По горизонтали**) связаны между собой, при изменении значения в одном поле, значение другого поля пересчитывается автоматически;

– **Сдвиг линий**. Группа настроек в которой задается смещение линий относительно других элементов заливки при создании комбинированных заливок.

– В поле **Перпендикулярно линиям** задается смещение перпендикулярно направлению линии.

– В поле **По вертикали** – задается смещение линий по вертикали При угле поворота линии между 46 и 135 градусами (либо между 226 и 315 градусами) данное поле заменяется на поле **По горизонтали**, в котором задается смещение по горизонтали Поля **Перпендикулярно линиям** и **По вертикали** (**По горизонтали**) связаны между собой, при изменении значения в одном поле, значение другого поля пересчитывается автоматически;

– В поле **Угол, град** задается поворот линий штриховки, в градусах, против часовой стрелки;

– Поле **Толщина линии** задает толщину линии в заданных единицах;

– Флажок **Цвет линии** указывает какой цвет используется для вывода линий штриховки. Если флажок сброшен, то используются цветы заданные для линии в стиле линии,

если установлен – цвет, выбранный в поле справа от флажка;

– **Стиль линии**. Стиль линии используемый для вывода линий штриховки. Стиль выбирается из стилей линий слоя.